# R&S®FSMR3000 Release Notes

**Firmware Version V1.20**

**These Release Notes are for following models of the R&S® FSMR3000 Measuring Receiver:**

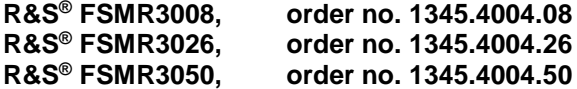

© 2022 Rohde & Schwarz GmbH & Co. KG Muehldorfstr. 15, 81671 Munich, Germany Phone: +49 89 41 29 - 0 E-mail: [info@rohde-schwarz.com](mailto:info@rohde-schwarz.com) Internet[: http://www.rohde-schwarz.com](http://www.rohde-schwarz.com/)

Subject to change – Data without tolerance limits is not binding. R&S<sup>®</sup> is a registered trademark of Rohde & Schwarz GmbH & Co. KG. Trade names are trademarks of the owners.

1179.4092.02 | Version 05 | R&S®FSMR3000 |

The software makes use of several valuable open source software packages. For information, see the "Open Source Acknowledgment" provided with the product.

The following abbreviations are used throughout this document: R&S®FSMR3000 is abbreviated as R&S FSMR3000.

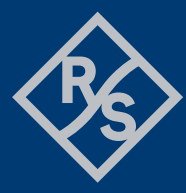

**ROHDE&SCHWARZ** 

Make ideas real

## **Contents**

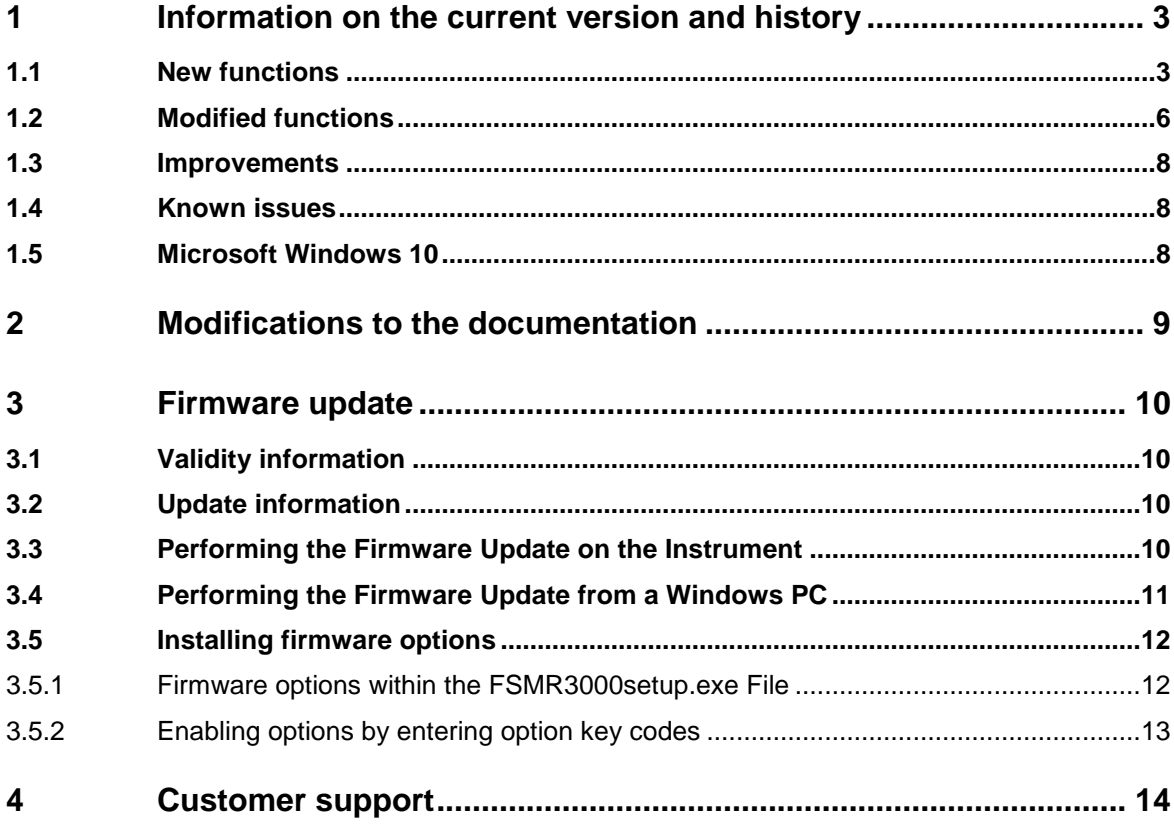

## <span id="page-2-0"></span>**1 Information on the current version and history**

## <span id="page-2-1"></span>**1.1 New functions**

The following table lists the new functions and indicates the version in which the new function was introduced:

#### **New function of firmware V1.20:**

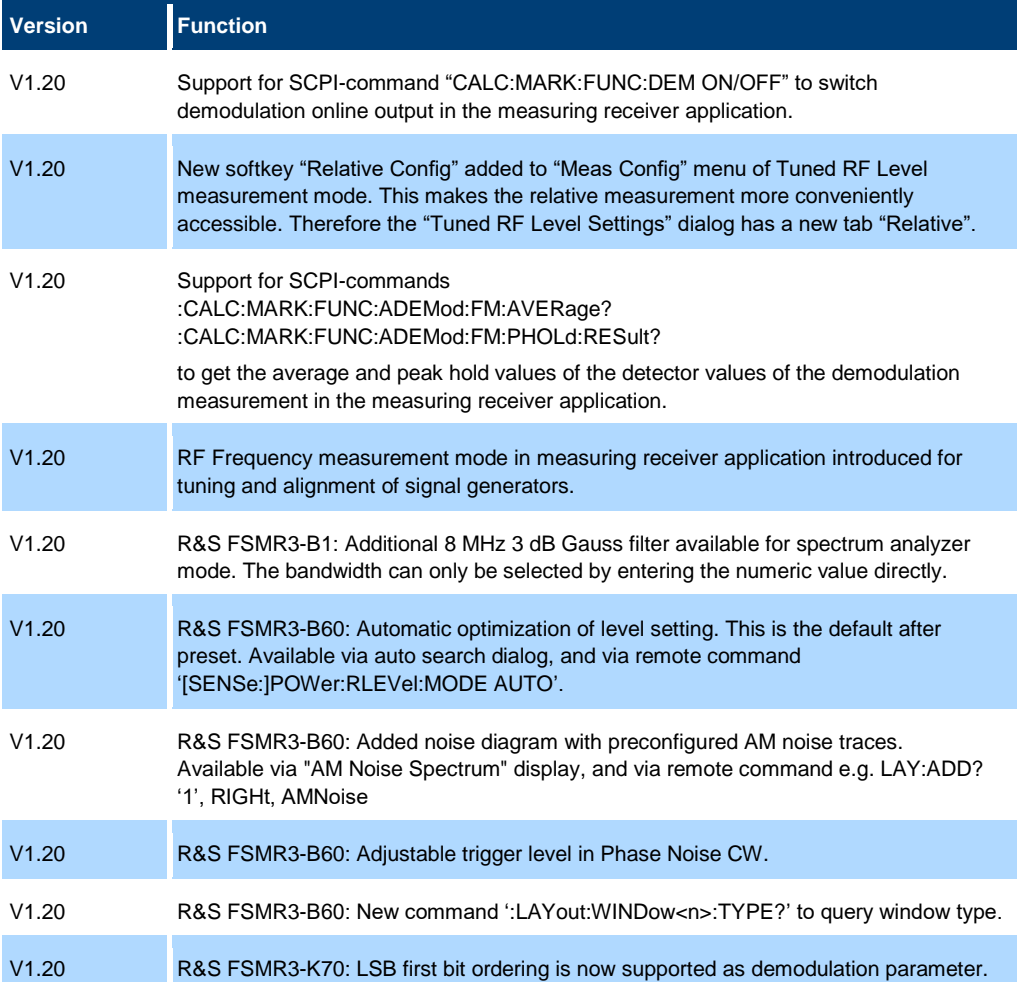

## **New function of firmware V1.10:**

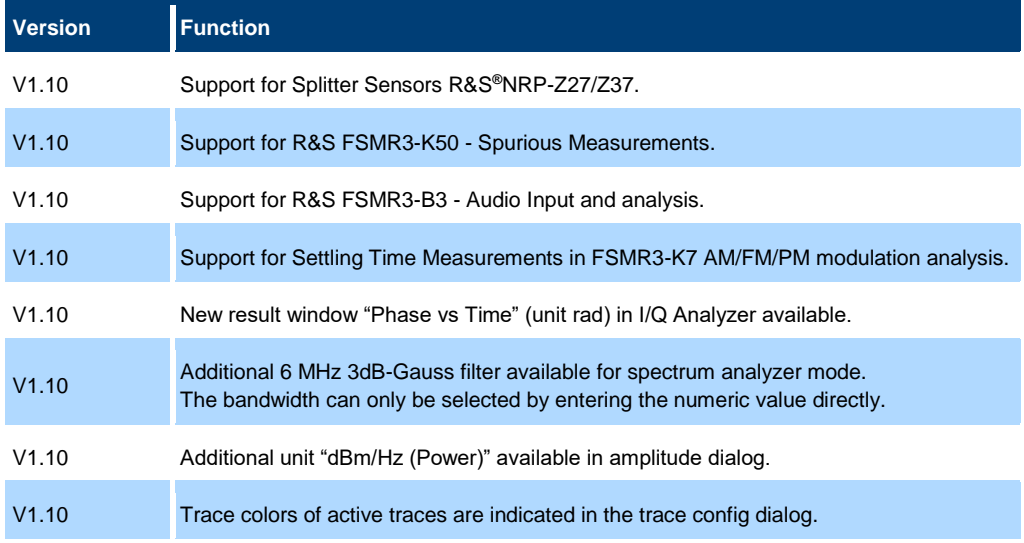

### **New function of firmware V1.01 SP1:**

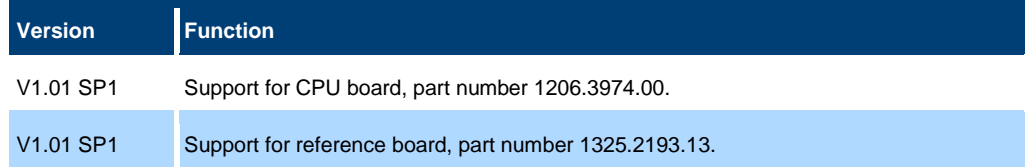

#### **New function of firmware V1.01:**

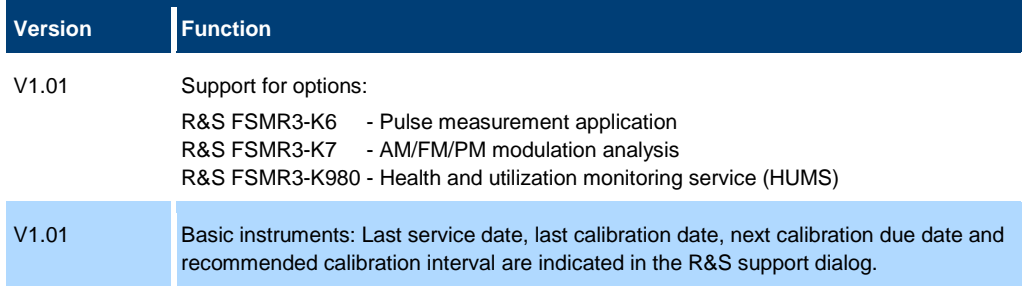

#### **New function of firmware V1.00:**

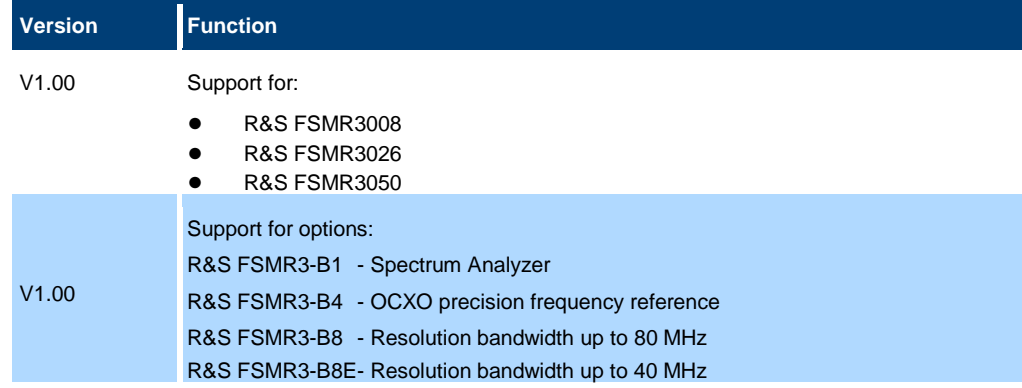

<span id="page-4-0"></span>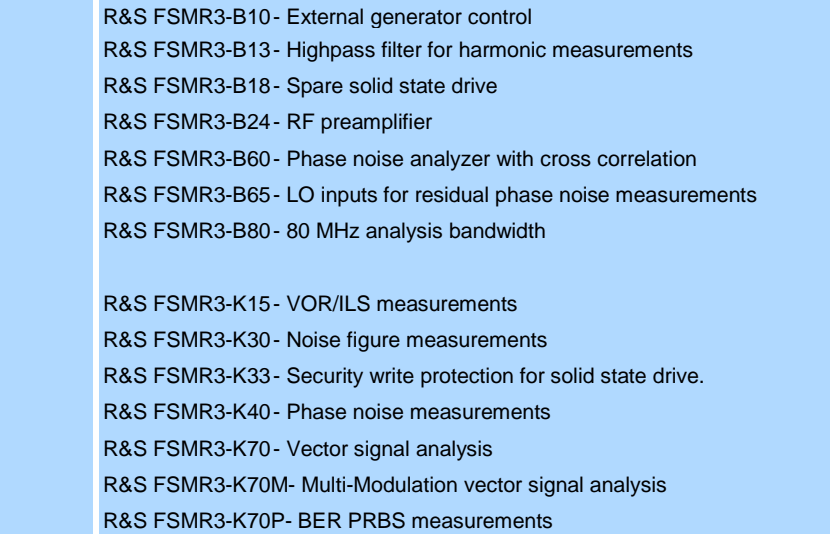

## **1.2 Modified functions**

The following table lists the modified functions and indicates the version in which the modification was carried out:

#### **Modifications of firmware V1.20:**

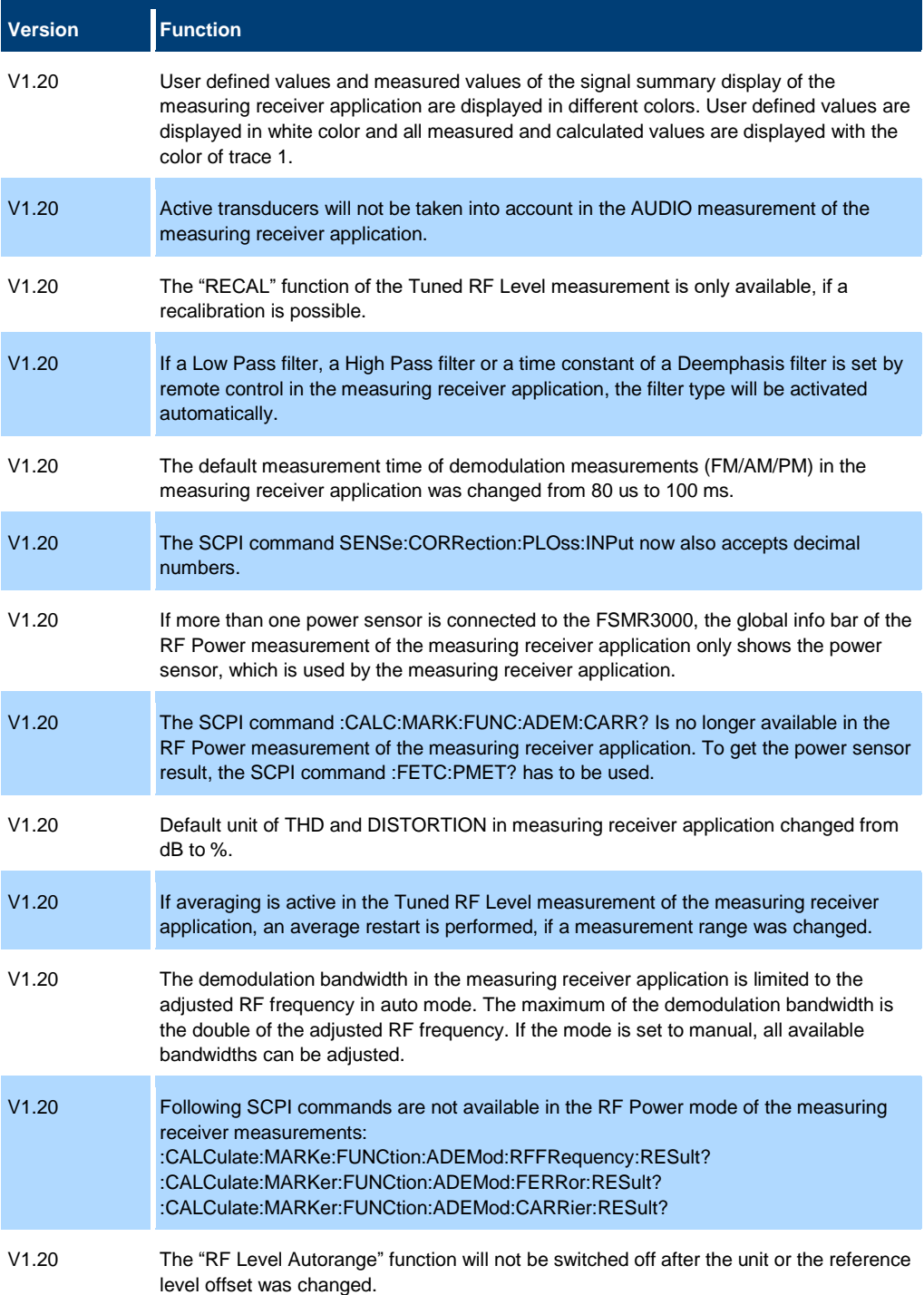

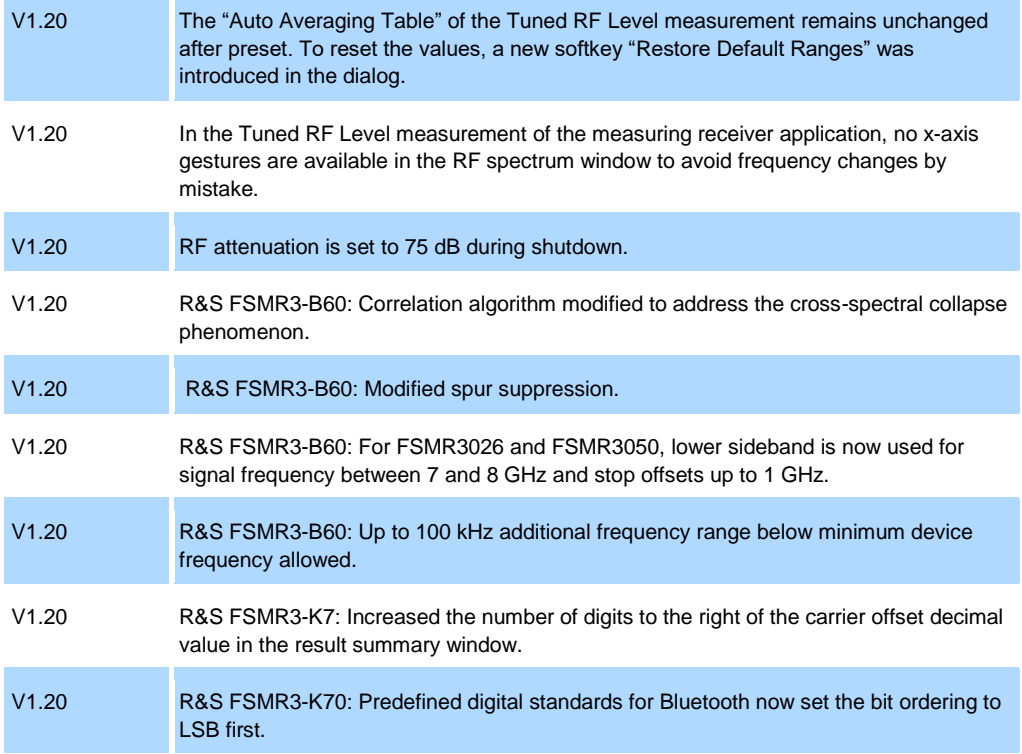

### **Modifications of firmware V1.10:**

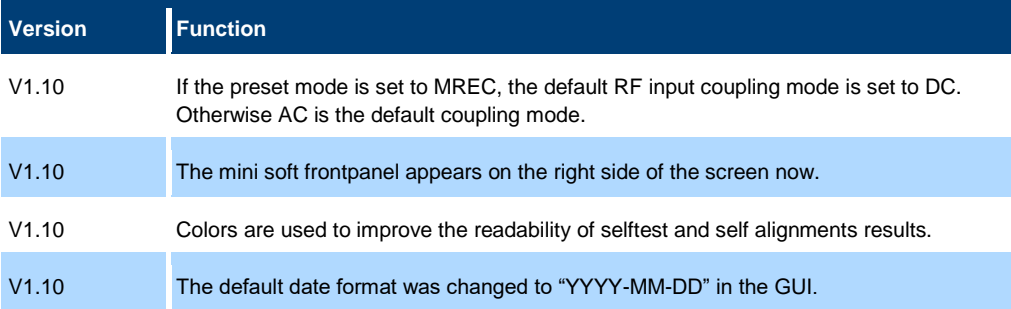

## **Modifications of firmware V1.01 SP1:**

<span id="page-6-0"></span>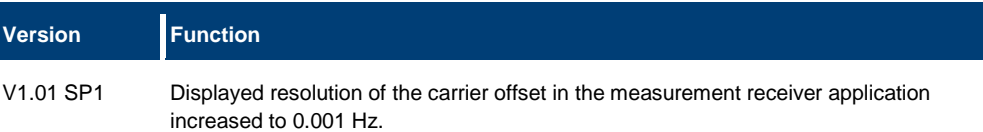

## **1.3 Improvements**

The following tables list the improvements and indicate since which version the issue could be observed:

#### **Improvements of firmware V1.20:**

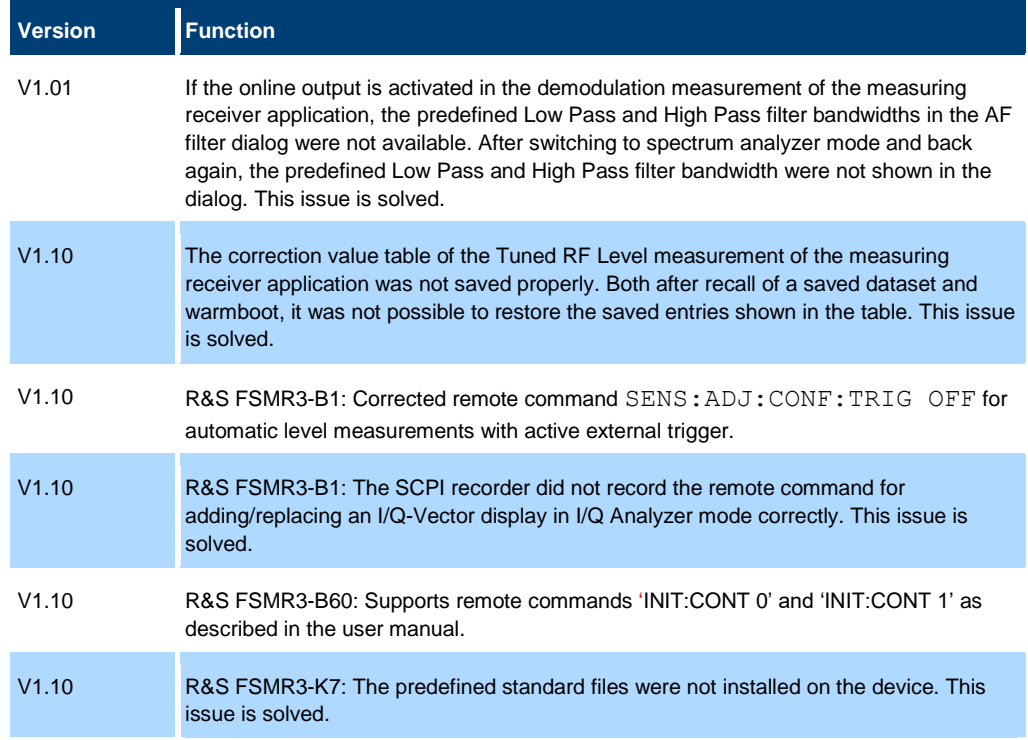

## <span id="page-7-0"></span>**1.4 Known issues**

The following tables list the known issues and indicate since which version the issue could be observed:

#### **Known issues of firmware V1.10:**

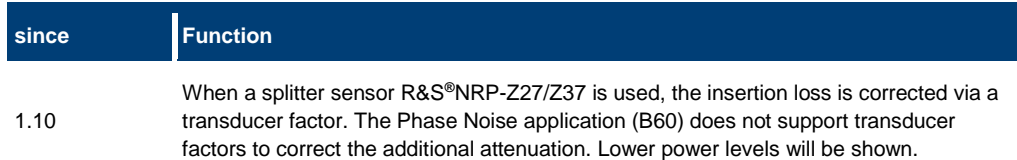

## <span id="page-7-1"></span>**1.5 Microsoft Windows 10**

The R&S FSMR3000 uses the Windows 10 IoT Enterprise LTSB operating system, which is the embedded version of Windows 10 with long term support for Windows patches.

## <span id="page-8-0"></span>**2 Modifications to the documentation**

The current documentation is up-to-date.

## <span id="page-9-0"></span>**3 Firmware update**

## <span id="page-9-1"></span>**3.1 Validity information**

The R&S FSMR3000 installer is valid for:

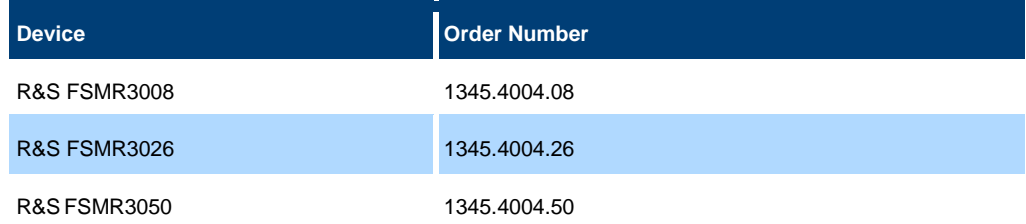

## <span id="page-9-2"></span>**3.2 Update information**

The firmware update file for the R&S FSMR3000 is one file including the main firmware version number, e.g. FSMR3000Setup\_V1.10.exe. It will be referred to as FSMRSetup.exe later in the text.

## <span id="page-9-3"></span>**3.3 Performing the Firmware Update on the Instrument**

There are three ways to make the FSMR3000Setup.exe setup file visible to the device:

#### **Using a memory stick:**

- 1. Copy the file to a directory of the memory stick.
- 2. Insert the memory stick into one of the USB sockets of the R&S FSMR3000.

#### **Using the remote desktop and copying the installation files to a directory of the instrument:**

- 1. Connect the R&S FMR3000 to your LAN.
- 2. Start the remote desktop on your PC (C:\winnt\system32\mstsc.exe).
- 3. Enter the TCP/IP address of the instrument you want to update. The IP address consists of 4 numbers between 0 and 255. (To get the TCP/IP address of the R&S FSMR3000, press the "Setup" key, then select "Network + Remote".)
- 4. Ensure that the "local resources" > "drives" option is selected.
- 5. Press the "Connect" button.
- 6. Log on to the instrument (user name: "instrument" and default password "894129").
- 7. Copy the FSMR3000Setup.exe from your PC to a new folder, e.g. C:\FWUpdate.
- 8. You can now access this directory with the FSMR3000Setup.exe from the R&S FSMR3000 analyzer firmware.

#### **Using a network drive:**

1. Connect your R&S FSMR3000 to your LAN and establish a connection to one of your servers. (Ask the local IT administrator for support.)

- 2. Copy the FSMR3000Setup.exe from your PC to a directory on this server.
- 3. You can now access the directory with the FSMR3000Setup.exe file from the R&S FSMR3000 analyzer firmware.

#### **Performing the update on the instrument:**

Update the firmware by performing the following steps:

- 1. Switch the instrument on and wait until the analyzer has resumed operation.
- 2. Press the "SETUP" key, then select "System Config" > "Firmware Update" tab.
- 3. A file browser is displayed to select the proper FSMR3000\*.exe setup file.
- 4. Change the path to the drive and directory which you prepared in the step before (USB stick directory, remote PC directory or directory on a server).
- 5. Select "Install" to close the dialog.
- 6. Select "Next" to display the selection of the firmware packages. By default, all applications are installed. Ensure that the required applications are selected.
- 7. Select "Install".
- 8. The firmware is stopped and the installation starts. After a few minutes, the system restarts automatically. After the restart, the firmware installation is complete. After the firmware update, the "UNCAL" flag appears. A self alignment is necessary.
- 9. Press the "SETUP" key, then select "Alignment" > "Start Self Alignment" to invoke the alignment procedure.

## <span id="page-10-0"></span>**3.4 Performing the Firmware Update from a Windows PC**

The R&S FSMR3000 firmware can also be uploaded without using a memory stick or a network drive. Just a LAN connection from the instrument and a Windows PC is necessary.

- 1. Run FSMR3000Setup.exe on your PC.
- 2. Select "Remote Installation".
- 3. Select "Next."
- 4. Select the packages to install.
- 5. Select "Next".

#### **Note:**

FOR FIREWALL USERS: The

FSMR3000Setup.exe communicates with the instruments via LAN. Therefore, the FSMR3000Setup.exe file must pass the firewall. Add it to the firewall rules, then restart the scan using "Rescan".

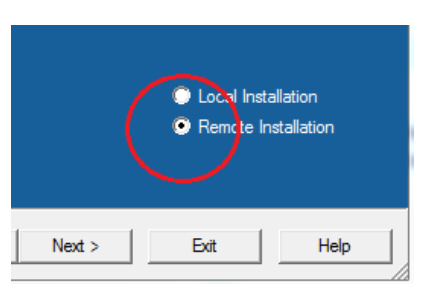

R&S Software Distributor

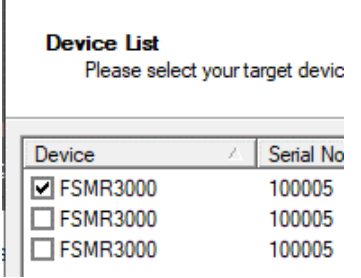

- 6. The setup procedure scans your LAN subnet and displays all found instruments
- 7. Select the instruments you want to update.

## **NOTICE**

Be careful and check twice if you have selected the correct instruments. Depending on your company's network structure, also instruments of other departments are included!

- 8. Select "Help" to display additional help. Select "Install" to start the installation.
- 9. Confirm the message to reboot the instrument to activate the firmware update. The instrument then restarts automatically.
- 10. After the restart, the firmware installation is complete and the "UNCAL" flag appears. A self alignment is necessary.
- 11. Press the "SETUP" key, then select "Alignment" > "Start Self Alignment" to invoke the alignment procedure.

## <span id="page-11-0"></span>**3.5 Installing firmware options**

### **3.5.1 Firmware options within the FSMR3000setup.exe File**

<span id="page-11-1"></span>The R&S FSMR3-K6, R&S FSMR3-K15, R&S FSMR3-K30, R&S FSMR3-K40, R&S FSMR3-K70 application software packages have their own installation item and are therefore added to the selection list during the firmware update. Ensure that the checkbox is checked  $\boxtimes$  if the installation is requested.

## **NOTICE**

The functionality of R&S FSMR3-K70M, R&S FSMR3-K70P are integrated within R&S FSMR3-K70 and are activated by their own key code.

## <span id="page-12-0"></span>**3.5.2 Enabling options by entering option key codes**

## **NOTICE**

Skip this section if the option key was entered once.

To activate application software packages, you must enter a license key for validation.

If an XML-file with an option key was sent to you see the install description below.

The license key is in the device certificate or delivered as a part of the software package. The process is performed in the following steps:

- 1. Open a Remote Desktop Connection to the instrument via ethernet or connect an external monitor and keyboard/mouse]
- 2. Select "SETUP".
- 3. Go to the tab "Versions + Options"
- 4. Press the button "Install Option". A dialog box is displayed.
- 5. Enter the option key number using the keypad.
- 6. Press "ENTER". After a successful validation the message "Option Key valid" is displayed. If the validation failed, the option software is not installed.
- 7. Reboot the device.

#### **Installation of options via XML-file**

- 1. Open a Remote Desktop Connection to the instrument via ethernet or connect an external monitor and keyboard/mouse]
- 2. Select "SETUP".
- 3. Go to the tab "Versions + Options"
- 4. Press the button "Install Option by XML". A file browser is displayed.
- 5. Select the path to the XML file (e.g. network drive or USB stick)
- 6. Press "Select". After a successful validation the message "Option Key valid" is displayed. If the validation failed, the option software is not installed.
- 6. Reboot the device.

## <span id="page-13-0"></span>**4 Customer support**

#### **Technical support – where and when you need it**

For quick, expert help with any Rohde & Schwarz product, contact our customer support center. A team of highly qualified engineers provides support and works with you to find a solution to your query on any aspect of the operation, programming or applications of Rohde & Schwarz products.

### **Contact information**

Contact our customer support center at [www.rohde-schwarz.com/support](http://www.rohde-schwarz.com/support) or follow this QR code:

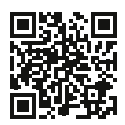

**Figure 4-1: QR code to the Rohde & Schwarz support page**